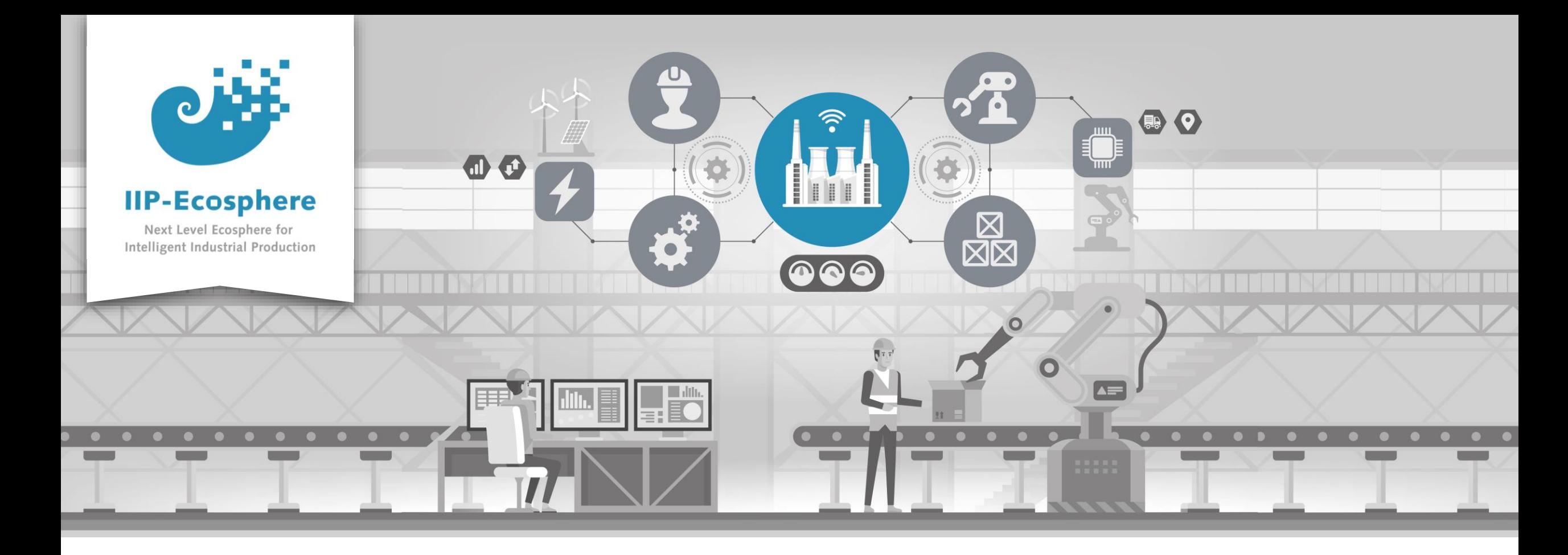

## **Windows Platform Installation Guide**

Gefördert durch:

纝

Bundesministerium<br>für Wirtschaft und Klimaschutz

Ahmad Alamoush (UHi)

IIP-Ecosphere Platform Documentation

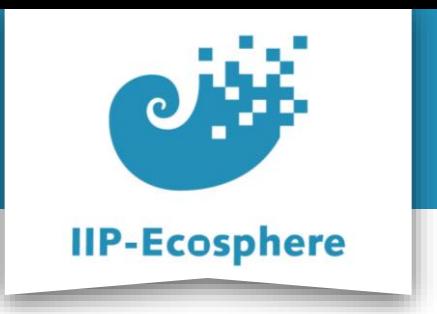

- The slides are divided into:
	- 1. Platform install using pre-defined Docker image
		- a) Install Docker.
		- b) Running the container.
		- c) Using the pre-defined development environment.
	- 2. Full manual Installation of the platform
		- a) Install the required setup (Prerequisites).
		- b) Install the IIP-Ecosphere platform.
		- c) Start the IIP-Ecosphere platform.
		- d) Stop the IIP-Ecosphere platform.

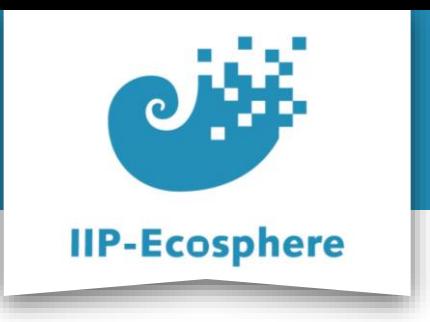

# **Platform Handbook**

• In the Platform Handbook (in the link below), you can find more detailed information about each of the steps in this guide.

[https://www.iip-ecosphere.de/wp-content/uploads/2022/09/PlatformHandbook](https://www.iip-ecosphere.de/wp-content/uploads/2022/09/PlatformHandbook-final-V0.4.pdf)final-V0.4.pdf

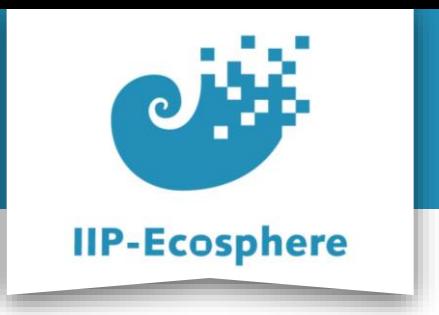

- The slides are divided into:
	- **1. Platform install using pre-defined Docker image**
		- **a) Install Docker.**
		- b) Running the container.
		- c) Using the pre-defined development environment.
	- 2. Full manual Installation of the platform
		- a) Install the required setup (Prerequisites).
		- b) Install the IIP-Ecosphere platform.
		- c) Start the IIP-Ecosphere platform.
		- d) Stop the IIP-Ecosphere platform.

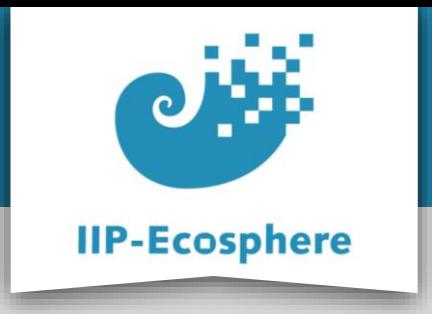

## **Platform install using pre-defined Docker image**

**Docker Engine Installation - step (1)**

- If **Docker Engine v20.10.7** is not installed, then Install **Docker Desktop 3.4.0** which uses **Docker Engine v20.10.7** and all the prerequisites it may needs. Please enter the following commands into your console:
	- -curl

https://desktop.docker.com/win/stable/amd64/65384/Docker%20Desktop%20Install er.exe -O DockerDesktopInstaller.exe

- -rename "Docker%20Desktop%20Installer.exe" DockerDesktopInstaller.exe
- start /w "" "DockerDesktopInstaller.exe" install

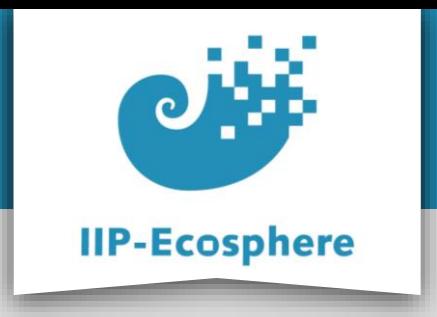

## **Platform install using pre-defined Docker image**

**Docker Engine Installation - step (2)**

• You should install **Windows Sub system for Linux** (**WSL**), which is required for Docker in Windows, please see the Instructions to install **WSL** in Windows:

<https://ubuntu.com/tutorials/install-ubuntu-on-wsl2-on-windows-10#1-overview>

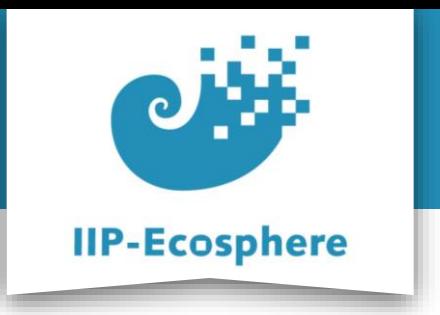

- The slides are divided into:
	- **1. Platform install using pre-defined Docker image**
		- a) Install Docker.
		- **b) Running the container.**
		- c) Using the pre-defined development environment.
	- 2. Full manual Installation of the platform
		- a) Install the required setup (Prerequisites).
		- b) Install the IIP-Ecosphere platform.
		- c) Start the IIP-Ecosphere platform.
		- d) Stop the IIP-Ecosphere platform.

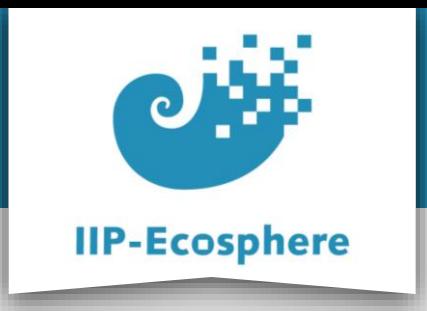

## **Platform install using pre-defined Docker image**

#### **Running the Container**

- Use the following command to pull the image and run it on your machine
	- docker run -p 6080:80 -v /dev/shm:/dev/shm iipecosphere/dev-container:0.1
	- Your screen should look like: (See next slide)

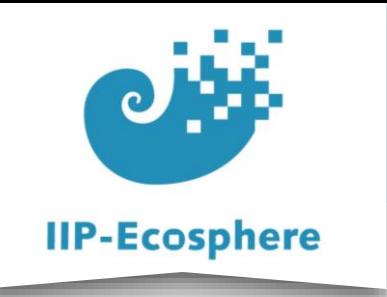

## **Platform install using pre-defined Docker image**

#### **Running the Container**

2023-01-24 19:09:52,604 INFO Included extra file "/etc/supervisor/conf.d/platform.conf" during parsing 2023-01-24 19:09:52,605 INFO Included extra file "/etc/supervisor/conf.d/supervisord.conf" during parsing 2023-01-24 19:09:52,656 INFO RPC interface 'supervisor' initialized 2023-01-24 19:09:52,657 CRIT Server 'unix http server' running without any HTTP authentication checking 2023-01-24 19:09:52,668 INFO supervisord started with pid 26 2023-01-24 19:09:53,773 INFO spawned: 'nginx' with pid 28 2023-01-24 19:09:53,837 INFO spawned: 'web' with pid 29 2023-01-24 19:09:53,940 INFO spawned: 'platform' with pid 30 2023-01-24 19:09:54,081 INFO spawned: 'xvfb' with pid 31 2023-01-24 19:09:54,261 INFO spawned: 'wm' with pid 32 2023-01-24 19:09:54,541 INFO spawned: 'lxpanel' with pid 34 2023-01-24 19:09:54,894 INFO spawned: 'pcmanfm' with pid 35 2023-01-24 19:09:54,959 INFO spawned: 'x11vnc' with pid 36 2023-01-24 19:09:55,418 INFO spawned: 'novnc' with pid 37 2023-01-24 19:09:55,975 INFO success: nginx entered RUNNING state, process has stayed up for > than 1 seconds (startsecs) 2023-01-24 19:09:55,975 INFO success: web entered RUNNING state, process has stayed up for > than 1 seconds (startsecs) 2023-01-24 19:09:55,975 INFO success: platform entered RUNNING state, process has stayed up for > than 1 seconds (startsecs) 2023-01-24 19:09:55,975 INFO success: xvfb entered RUNNING state, process has stayed up for > than 1 seconds (startsecs) 2023-01-24 19:09:55,975 INFO success: wm entered RUNNING state, process has stayed up for > than 1 seconds (startsecs) 2023-01-24 19:09:55,975 INFO success: lxpanel entered RUNNING state, process has stayed up for > than 1 seconds (startsecs) 2023-01-24 19:09:55,975 INFO success: pcmanfm entered RUNNING state, process has stayed up for > than 1 seconds (startsecs) 2023-01-24 19:09:55,975 INFO success: x11vnc entered RUNNING state, process has stayed up for > than 1 seconds (startsecs) 2023-01-24 19:09:55,975 INFO success: novnc entered RUNNING state, process has stayed up for > than 1 seconds (startsecs) 2023-01-24 19:10:01,918 INFO Listening on http://localhost:6079 (run.py:87)

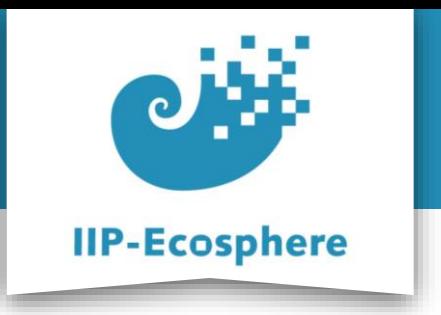

- The slides are divided into:
	- **1. Platform install using pre-defined Docker image**
		- a) Install Docker.
		- b) Running the container.
		- **c) Using the pre-defined development environment.**
	- 2. Full manual Installation of the platform
		- a) Install the required setup (Prerequisites).
		- b) Install the IIP-Ecosphere platform.
		- c) Start the IIP-Ecosphere platform.
		- d) Stop the IIP-Ecosphere platform.

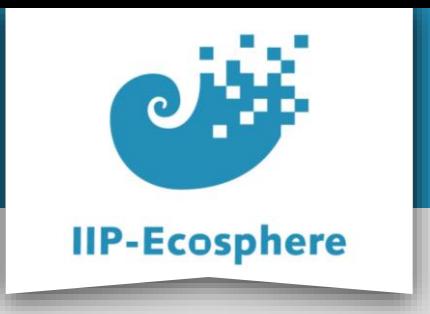

## **Platform install using pre-defined Docker image**

#### **Development Environment**

- To access the pre-defined working environment use any browser with the URL: **localhost:6080** OR replace the **localhost** with the **IP address** of the machine that runs the container.
- You have the IDE Eclipse environment installed and ready to use with a workspace (**eclipse-workspace**) that has Impl.model project.
- You have the platform installed and running (the logs are in /root/platform/logs)

#### • You your screen looks like: (See next slide)

IIP-Ecosphere Platform Documentation · 01. February 2023 © IIP-Ecosphere Konsortium 11

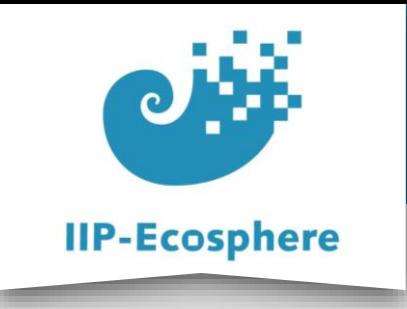

## **Platform install using pre-defined Docker image**

#### **Development Environment**

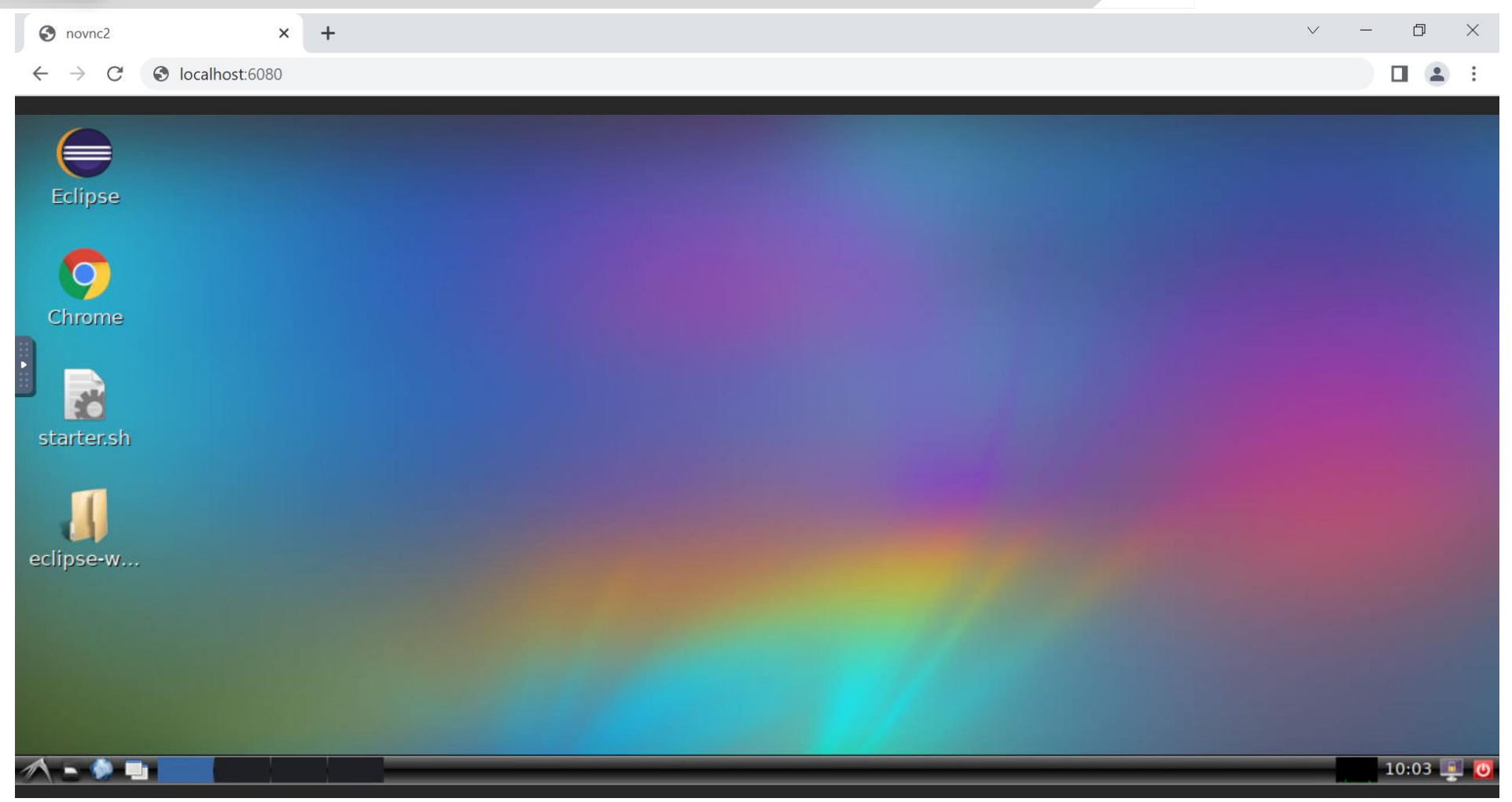

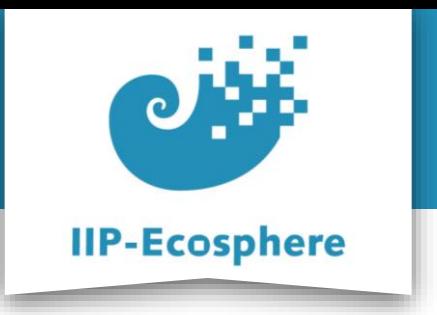

- The slides are divided into:
	- 1. Platform install using pre-defined Docker image
		- a) Install Docker.
		- b) Running the container.
		- c) Using the pre-defined development environment.
	- **2. Full manual Installation of the platform** 
		- **a) Install the required setup (Prerequisites).**
		- b) Install the IIP-Ecosphere platform.
		- c) Start the IIP-Ecosphere platform.
		- d) Stop the IIP-Ecosphere platform.

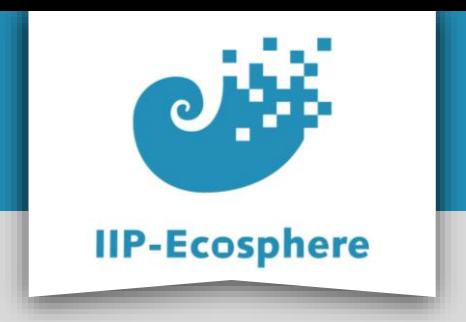

**Required Setup**

Notes:

• Please ensure that you use the exact version numbers given for every software in this guide.

•Please do not use "the latest" version of a given software, as these later versions may be incompatible with the current IIP-Ecosphere platform build.

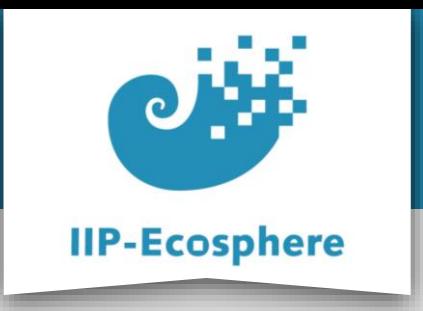

#### **Required Setup - step (1)**

- For the installation we will use the command line interface (CLI) or console.
- To open the console search for "Console" in the Start menu.
- Please ensure that you run the console with Administrator rights (right/click and select "Run as administrator")

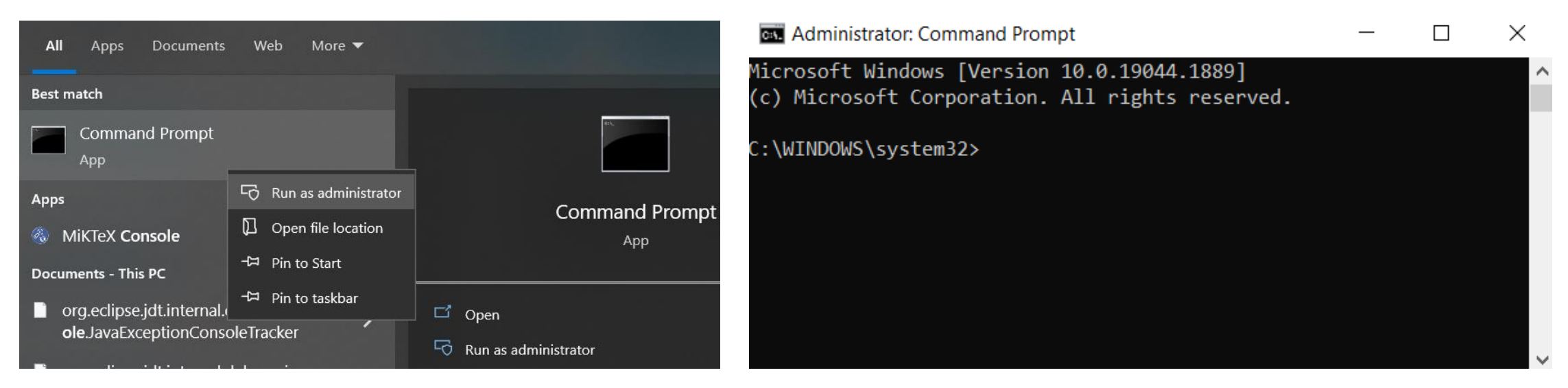

IIP-Ecosphere Platform Documentation · 01. February 2023 © IIP-Ecosphere Konsortium 15

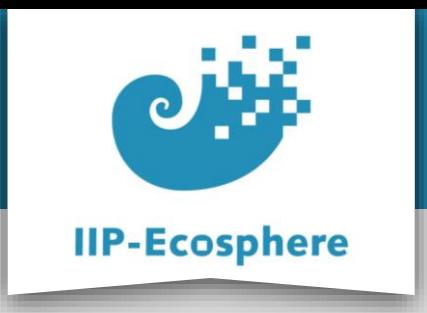

#### **Required Setup - step (2)**

- Please note that the current IIP-Ecosphere platform requires Java **JDK 11 or 13**, no other. In this guide we are installing **JDK 13**.
- If Java **JDK 13** is not yet installed, then install Java **JDK 13**, using the following CLI commands (enter the following lines in the console and after each press return):
	- -curl https://download.java.net/openjdk/jdk13/ri/openjdk-13+33\_windowsx64\_bin.zip –O openjdk-13+33\_windows-x64\_bin.zip
	- tar xzpvf openjdk-13+33\_windows-x64\_bin.zip
	- setx /M JAVA\_HOME "%cd%\jdk-13"
	- SET JAVA HOME=%cd%\jdk-13
	- setx /M Path "%Path%;%JAVA HOME%\bin"
	- SET Path=%Path%;%JAVA\_HOME%\bin

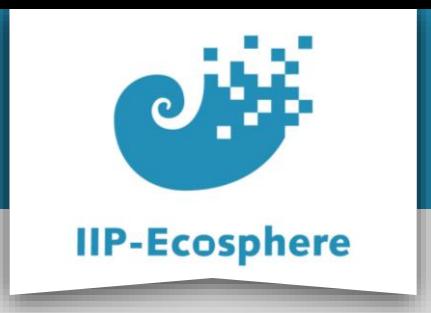

#### **Required Setup - step (3)**

- If **Maven 3.6.3** is not installed, then install Maven **3.6.3** by entering the following commands in your console:
	- -curl https://archive.apache.org/dist/maven/maven-3/3.6.3/binaries/apache-maven-3.6.3-bin.zip -O apache-maven-3.6.3 bin.zip
	- tar xzpvf apache-maven-3.6.3-bin.zip
	- setx /M MAVEN\_HOME "%cd%\apache-maven-3.6.3"
	- SET MAVEN HOME=%cd%\apache-maven-3.6.3
	- setx /M Path "%Path%;%MAVEN HOME%\bin"
	- SET Path=%Path%;%MAVEN\_HOME%\bin

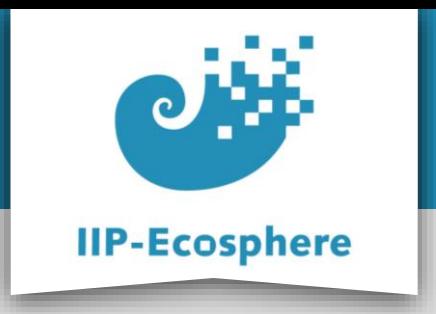

#### **Required Setup - step (4)**

- If **Python v3.9** is not installed, then Install **Python v3.9** by entering the following commands in your console:
	- curl https://www.python.org/ftp/python/3.9.6/python-3.9.6 amd64.exe -O python-3.9.6-amd64.exe
	- start /w "" "python-3.9.6-amd64.exe" install
- If you want to use a UI (User Interface), there are several applications you may need such as Angular, JavaScript… etc. Please check the platform handbook for more information.

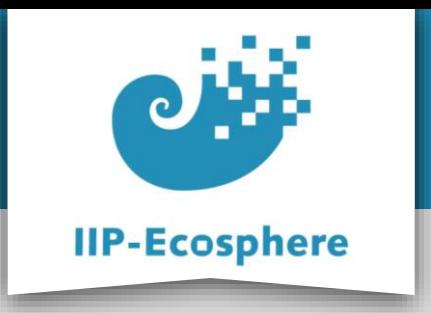

#### **Required Setup - step (5)**

- If **Python v3.9** is installed add the requirements by running:
	- -python –m pip install scikit-learn==0.23.2
	- -python –m pip install numpy==1.20.1
	- -python –m pip install pickle==4.0
	- -python –m pip install pyflakes

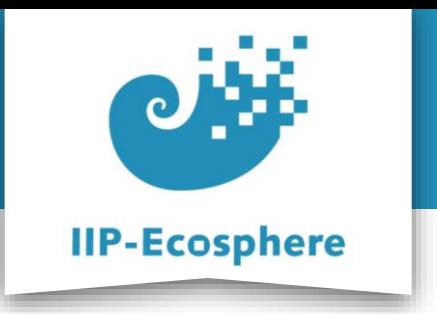

- The slides are divided into:
	- 1. Platform install using pre-defined Docker image
		- a) Install Docker.
		- b) Running the container.
		- c) Using the pre-defined development environment.
	- **2. Full manual Installation of the platform** 
		- a) Install the required setup (Prerequisites).
		- **b) Install the IIP-Ecosphere platform.**
		- c) Start the IIP-Ecosphere platform.
		- d) Stop the IIP-Ecosphere platform.

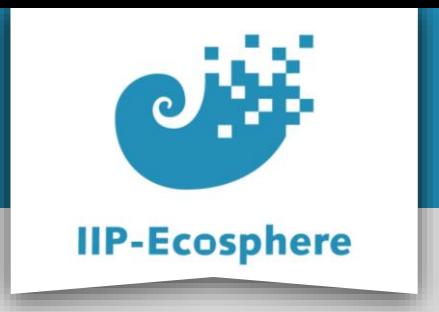

**Platform Installation - step (1)**

- Create an empty folder and name it (for example) "Install", as usual via entering the following commands into your console:
	- mkdir Install
	- cd Install
- Download the Install-Package and unpack it (again, via Console)
	- curl https://jenkins-2.sse.uni-hildesheim.de/view/IIP-[Ecosphere/job/IIP\\_Install/lastSuccessfulBuild/artifact/insta](https://jenkins-2.sse.uni-hildesheim.de/view/IIP-Ecosphere/job/IIP_Install/lastSuccessfulBuild/artifact/install.tar.gz) ll.tar.gz -O install.tar.gz
	- tar xzpvf install.tar.gz

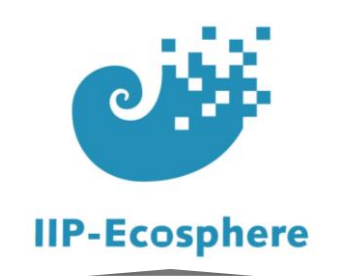

#### **Platform Installation - step (1)**

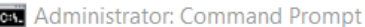

#### Microsoft Windows [Version 10.0.19044.1889] (c) Microsoft Corporation. All rights reserved.

C:\WINDOWS\system32>cd..

C:\Windows>cd..

C:\>mkdir Install

C:\>cd Install

C:\Install>curl https://jenkins-2.sse.uni-hildesheim.de/view/IIP-Ecosphere/job/IIP Install/lastSuccessfulBuild/artifact/install.tar.gz -0 install.tar.gz % Received % Xferd Average Speed Time Time % Total Time Current Dload Upload Total Spent Left Speed 100 101k 100 101k 0 0 1358k  $0$  --:--:-- --:--:-- --:--:-- 1376k curl: (6) Could not resolve host: install.tar.gz

C:\Install>tar xzpvf install.tar.gz container/EdgeEcsSvc/wrapper script.sh container/EdgeServiceMgr/wrapper script.sh container/createAppContainer.sh container/createEcsContainer.sh container/createEdgeEcsRuntimeContainer.sh container/createEdgeEcsSvcContainer.sh container/createEdgeServiceMgrContainer.sh container/fullPlatform/platform/wrapper\_script.sh container/runAppContainer.sh container/runEcsContainer.sh container/saveAppContainer.sh container/saveEcsContainer.sh container/saveEdgeEcsRuntimeContainer.sh

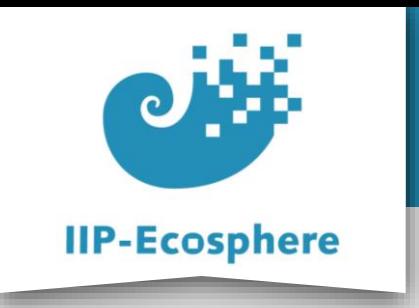

**Platform Installation - step (2)**

- Modify the IP address for the platform in the configuration file (src/main/easy/TechnicalSetup.ivml) to the IP address of your PC (where you have installed the Platform)
- You can type "ipconfig" in the console to see you PC's IP address

project InstallTest import IIPEcosphere; import DataTypes; annotate BindingTime bindingTime = BindingTime::compile to .;  $\bullet$ String platformServer =  $"147.172.177.142"$ ; // ------------ component setup ----------------serializer = Serializer:: Json; // serviceManager, containerManager are already defined  $\texttt{a} \texttt{asServer} = \{$  $s$ chema = AasSchema:: $HTTP$ ,

#### C:\Install>ipconfig

Windows IP Configuration

Ethernet adapter Ethernet 2:

Media State . . . . . . . . . . . . Media disconnected Connection-specific DNS Suffix . :

Ethernet adapter Ethernet 3:

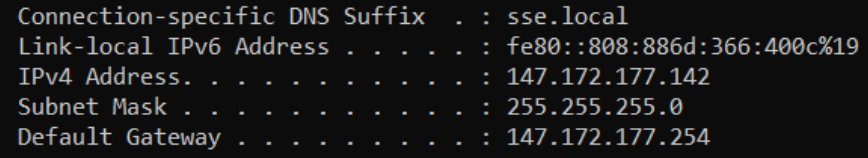

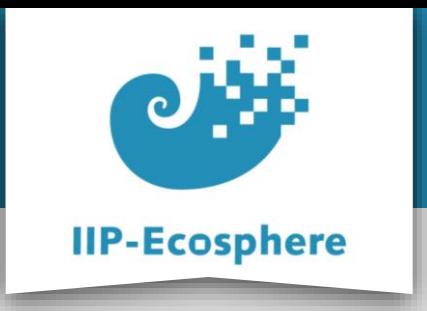

#### **Platform Installation - step (3)**

- Instantiate the platform: Execute the following command in the "Install" folder (the folder you installed the platform in)
	- mvn install
- This will take a while, once finished it looks like this:

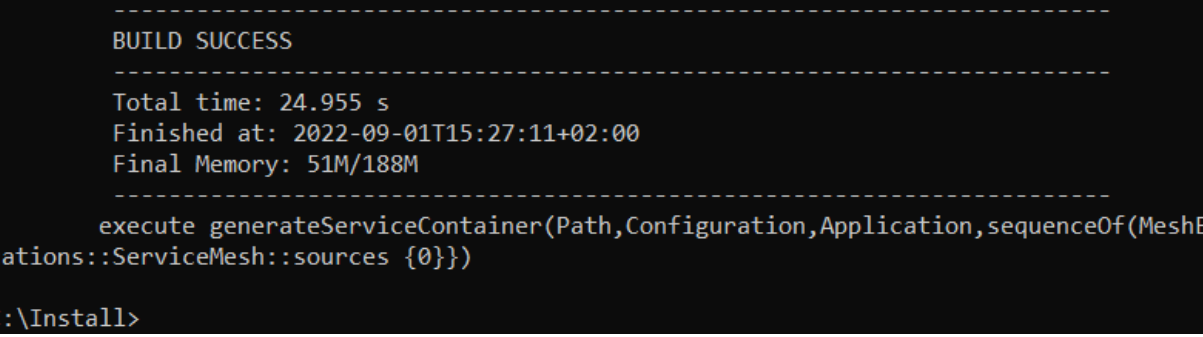

• Now the platform is installed, the script files are created and ready to start.

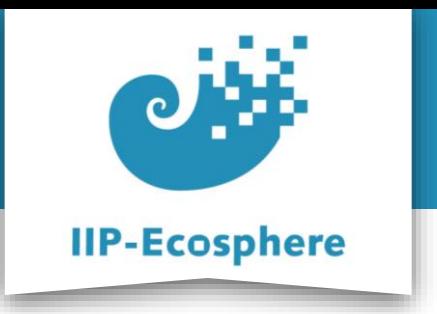

- The slides are divided into:
	- 1. Platform install using pre-defined Docker image
		- a) Install Docker.
		- b) Running the container.
		- c) Using the pre-defined development environment.
	- **2. Full manual Installation of the platform** 
		- a) Install the required setup (Prerequisites).
		- b) Install the IIP-Ecosphere platform.
		- **c) Start the IIP-Ecosphere platform.**
		- d) Stop the IIP-Ecosphere platform.

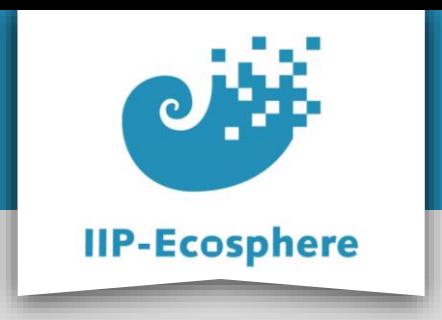

#### **Start the Platform**

- There are two possible always to the run the platform:
	- •Local: One machine working as platform and device at the same time.
	- •Distributed: One machine working as platform, another machine(s) working as device(s)

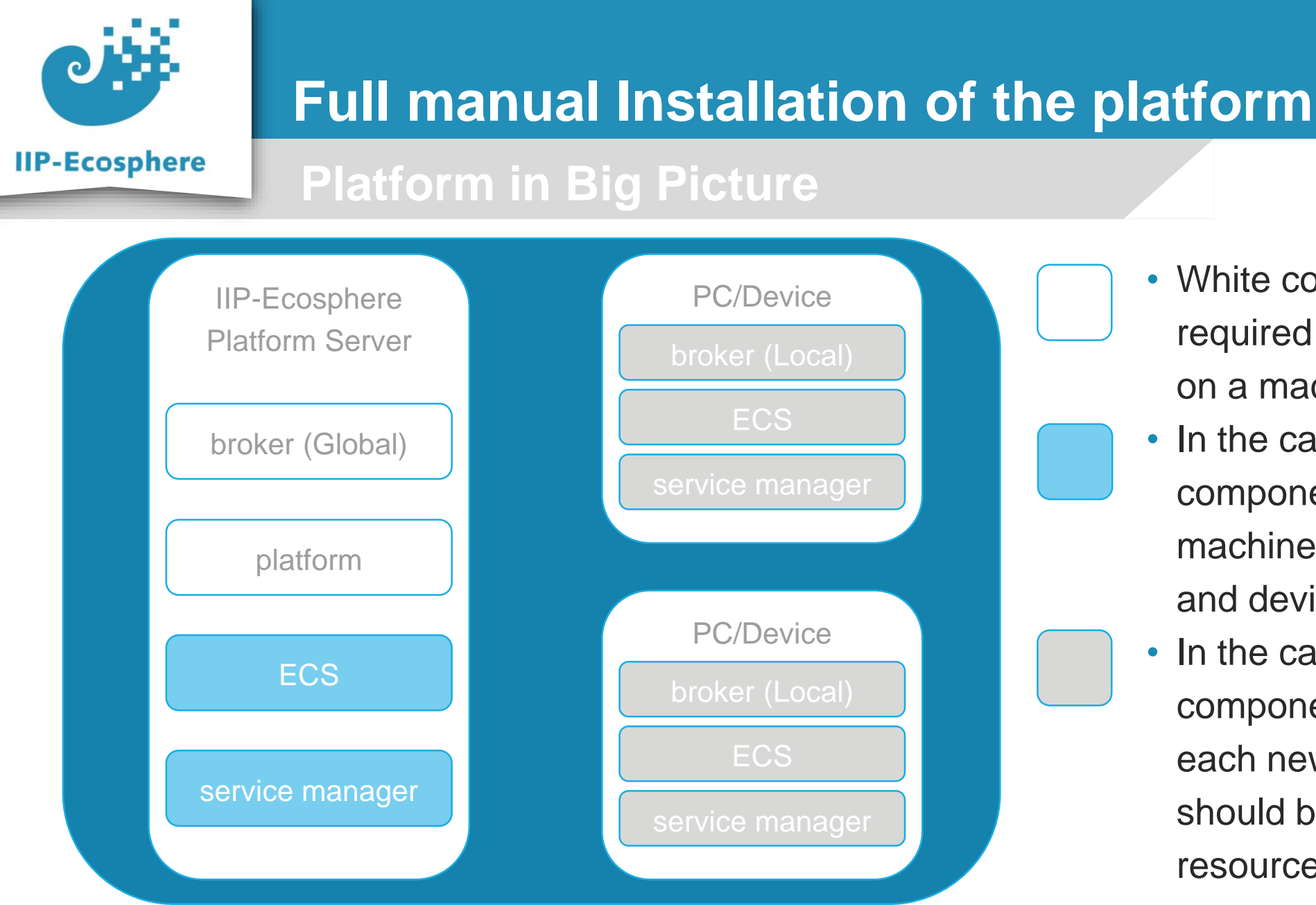

- White components are required to start the platform on a machine.
- In the case of Local: light blue components are required on a machine to work as a platform and device.
- In the case of Distributed: grey components are required for each new PC/Device that should be added as a resource in the platform.

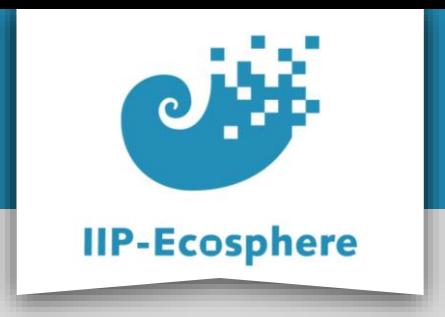

#### **Start the Platform local - step (1)**

- The broker scripts and files are in "Install/gen/broker" folder, run the following script to start it in separate console:
	- broker.bat
- The platform scripts and files are in the "Install/gen/" folder, run the following script to start it in separate console:
	- platform.bat

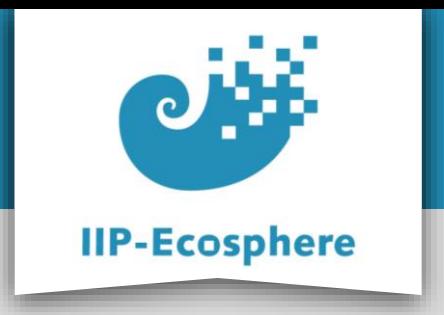

#### **Start the Platform local - step (2)**

- To make the platform machine working as resource run the following scripts, each one in separate console:
	- broker.bat ("broker" folder)
	- ecs.bat
	- serviceMgr.bat
- The above scripts are exists in "Install/gen" folder.

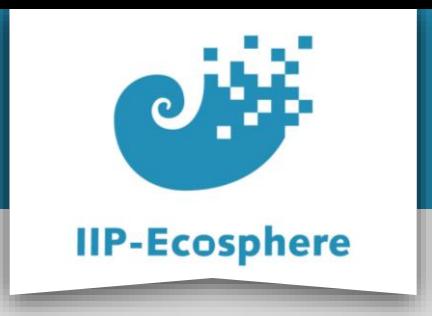

**Start the Platform distributed - step (1)**

- Copy the following files and folders from the platform server (the PC you installed the platform on) to the PC/Device that is to be added to the platform as a resource:
	- •gen\ecsJars (folder)
	- •gen\broker (folder)
	- •gen\svcJars (folder)
- •gen\ecs.bat (file)
- •gen\serviceMgr.bat (file)

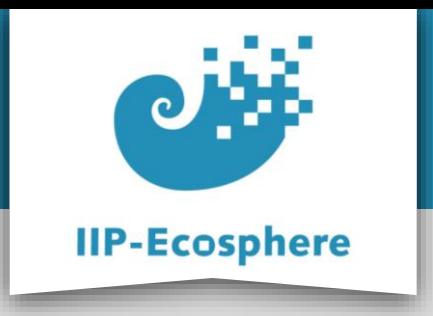

**Start the Platform distributed - step (2)**

- To add the new PC/Device as resource in the platform run the following scripts on the new PC/Device, each one in separate console
	- broker.bat ("broker" folder)
	- ecs.bat
	- serviceMgr.bat
- If everything worked fine your newly added PC/Device should be listed as a platform resource.

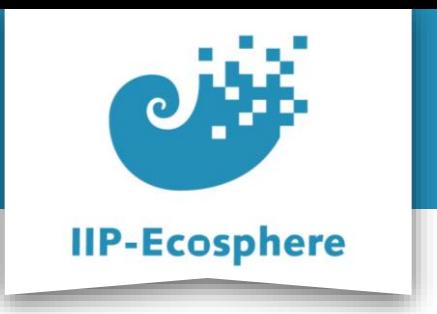

- The slides are divided into:
	- 1. Platform install using pre-defined Docker image
		- a) Install Docker.
		- b) Running the container.
		- c) Using the pre-defined development environment.
	- **2. Full manual Installation of the platform** 
		- a) Install the required setup (Prerequisites).
		- b) Install the IIP-Ecosphere platform.
		- c) Start the IIP-Ecosphere platform.
		- **d) Stop the IIP-Ecosphere platform.**

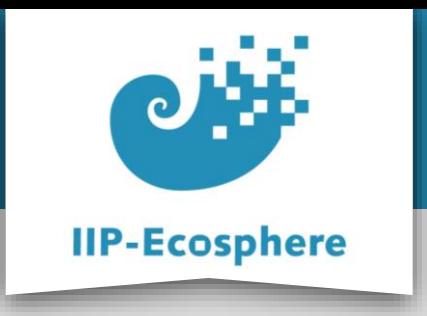

#### **Stop the Platform**

- Stopping the platform:
- Type Crtl-C on all the open console to stop them and clean the resources in the reverse order we opened (started) them.
- If asked to quit (Y/N), type Y

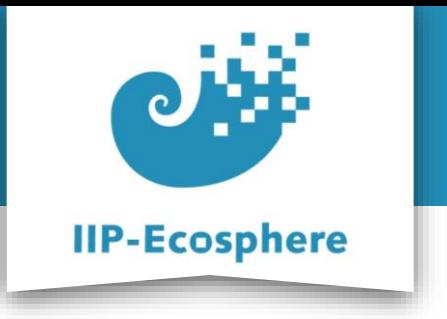

# **Contact**

Ahmad Alamoush

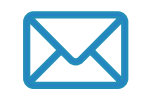

alamoush@sse.uni-hildesheim.de

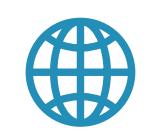

https://www.iip-ecosphere.eu

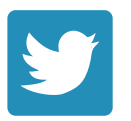

@de\_iipecosphere